## Обновление устройств

Обновление устройства необходимо в случаях если:

- Срок действия одного или нескольких сертификатов истек (или истекает)
- Администратором Indeed Certificate Manager была назначена новая политика для вашего пользователя
- На устройстве были добавлены сертификаты вне Indeed CM (если в политике использования устройств [Включено отслеживание сертификатов](https://guides.indeed-company.ru/pages/viewpage.action?pageId=80314826))
- В политике использования устройств:
	- изменилось количество шаблонов сертификатов
	- $\circ$  добавлены/удалены общие сертификаты
	- $\circ$  присутствует хотя бы один необязательный сертификат (для последующей его записи/удаления на устройство/с устройства)
	- $\circ$  включена или отключена интеграция с Indeed Access Manager
	- $\circ$  включена или отключена интеграция с Secret Net Studio

Возможность обновления устройства настраивается администратором Indeed CM в разделе [Поведение](https://guides.indeed-company.ru/pages/viewpage.action?pageId=80314826) политики использования устройств.

Для обновления устройства выполните следующие действия:

## 1. Нажмите Обновить содержимое устройства.

2. Подключите устройство к компьютеру, введите PIN-код и нажмите Обновить.

## Ваши устройства

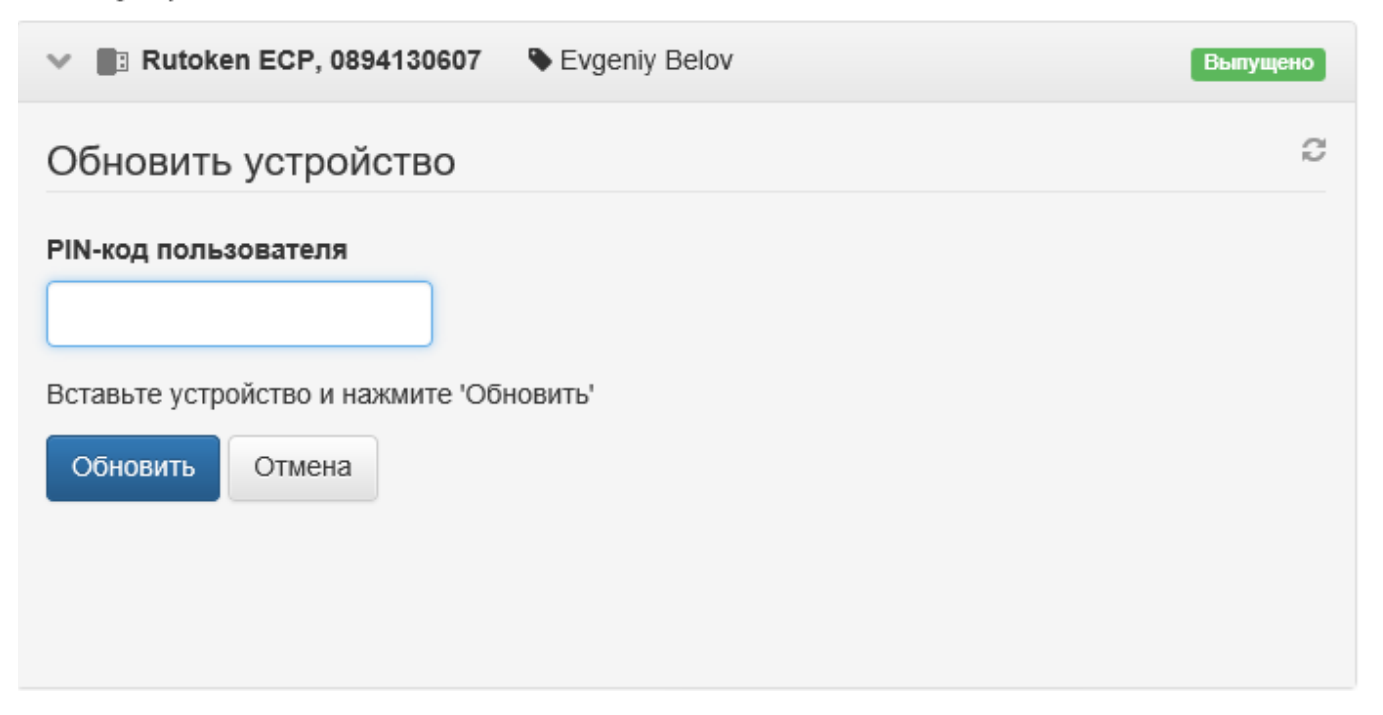

3. Если на устройство были добавлены сертификаты вне Indeed CM и в политике использования устройств [Включено отслеживание сертификатов,](https://confluence.indeed-id.com/pages/viewpage.action?pageId=5447495) то при обновлении устройства данные сертификаты могут быть выбраны для отслеживания.

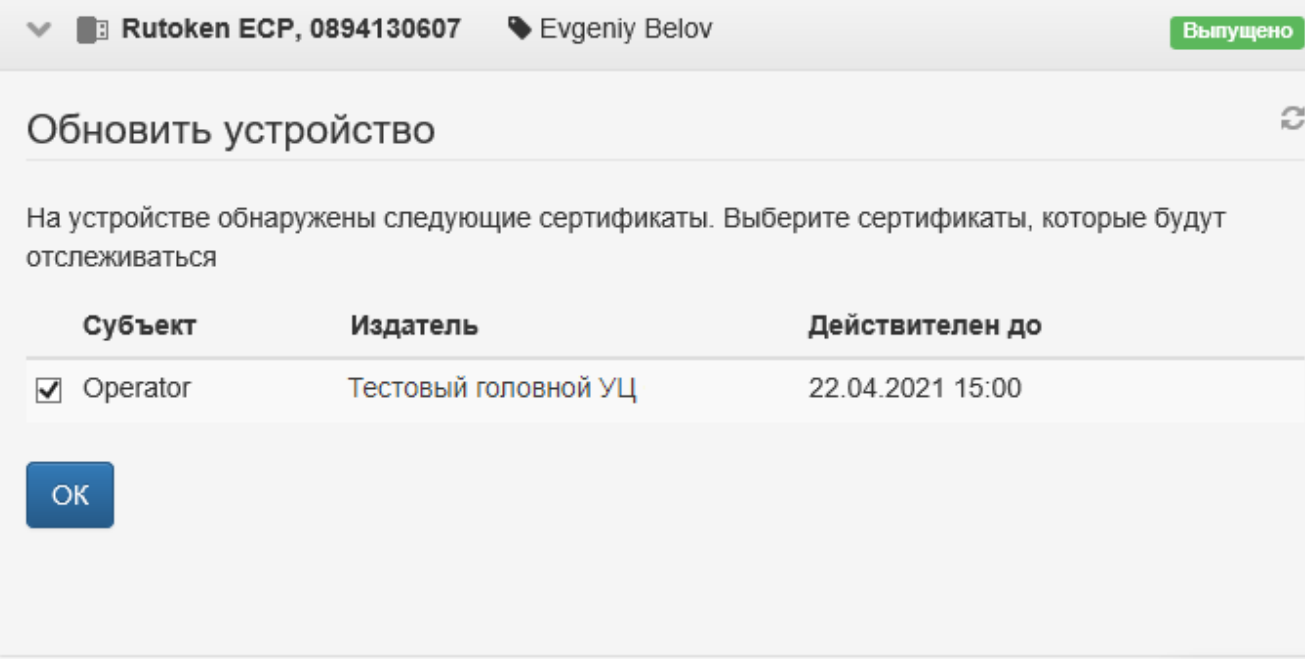

4. После того, как устройство будет обновлено, нажмите Закрыть.

Если запрос на сертификат требует одобрения оператора удостоверяющего центра, то обновление устройства будет состоять из двух этапов: отправки запроса на сертификат и записи сертификата на устройство (если запрос будет одобрен). Процесс обновления с подтверждением запроса оператором аналогичен процессу выпуска устройства с подтверждением оператором удостоверяющего центра.